# **USER GUIDE FOR APPLICATION OF CLASSIFICATION LABELS FOR DUPLICATE COPIES - PUBLIC EXHIBITION ('FSD')**

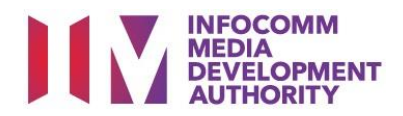

# **Application of Classification Labels for Duplicate Copies**

# **Definition**

- 'FSD' refers to the application of classification labels for duplicate copies of films which the applicant has already made a master copy application that has been approved by IMDA and made payment for.
- An exhibitor will be using the classification labels applied under 'FSD' application for the subsequent duplicate copies for exhibition.
- Only in-receipt numbers with the following prefixes can be used to apply for FSD.

– 'FA', 'TA', 'FRT', 'XFA', 'FR', 'FP', 'NFA', 'NTA', 'NFR','NFP', 'FCA', 'TCA' and 'PCA'.

• Classification labels under the 'FSD' applications are solely for films meant for public exhibition purposes.

# **Fees and Service Standards**

- The classification label is \$0.80 per copy.
- For titles co-classified by the Registered Content Assessor, the classification label is \$0.40 per copy.
- 'FSD' classification labels are issued immediately upon application.
- Applicants must ensure that their applications and submitted materials meet the requirements of the Submission Guidelines.
- The guidelines can be found on the IMDA website and the IMDA Online e-Services webpage.

#### Select the e-service

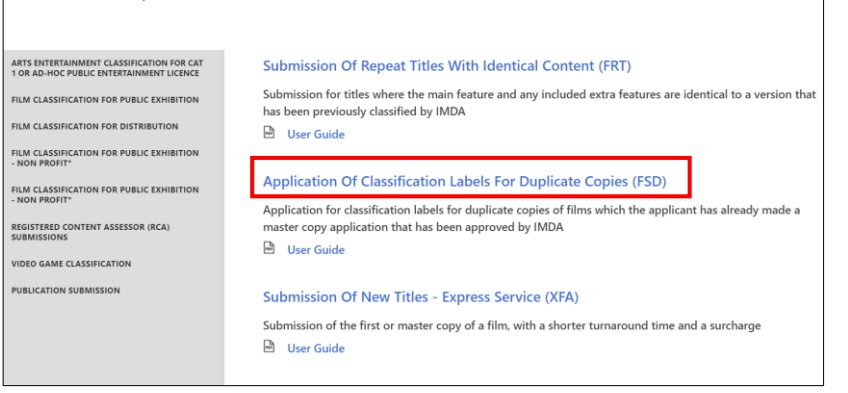

#### Singpass/Corppass Login

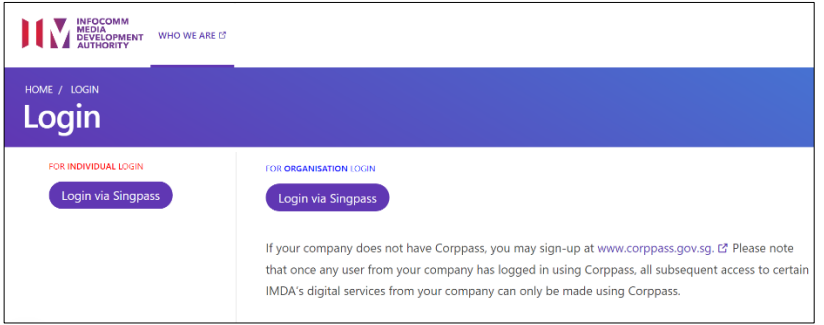

## Login Type for Individual **or**;

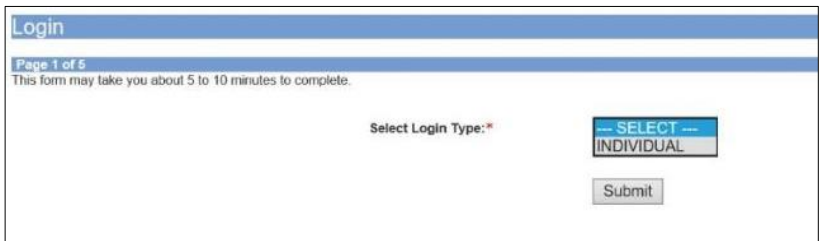

#### Login Type for Organisation (Corppass)

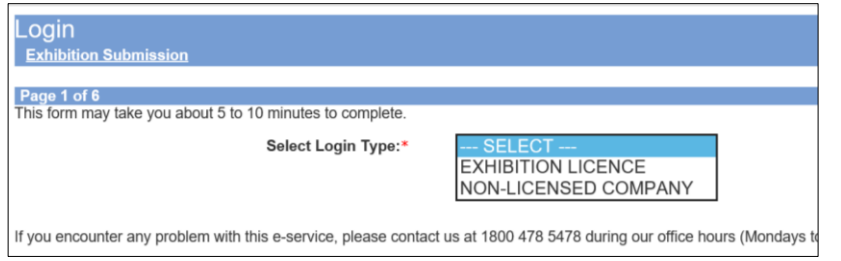

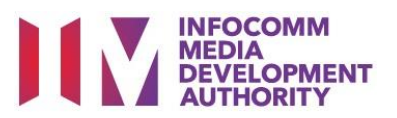

#### **Step 1:**

- At the Online Services page, under the **Film Classification for Public Exhibition,** select Application of Classification Labels for Duplicate Copies ('FSD') **or;**
- Under the **Film Classification for Public Exhibition** - **Non-Profit,** select Application of Classification Labels for Duplicate Copies ('FSD')

#### **Step 2:**

- Select either 'For Individual Login' (3A) or 'For Organisation Login' (3B)
- Enter your security credentials to complete the sign-in

#### **Step 3A:**

- Individual logins are only meant for submissions under an individual
- Select 'Submit'

#### **Step 3B:**

- Organisation logins are meant for Corppass user
- Select 'Submit'

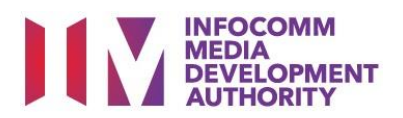

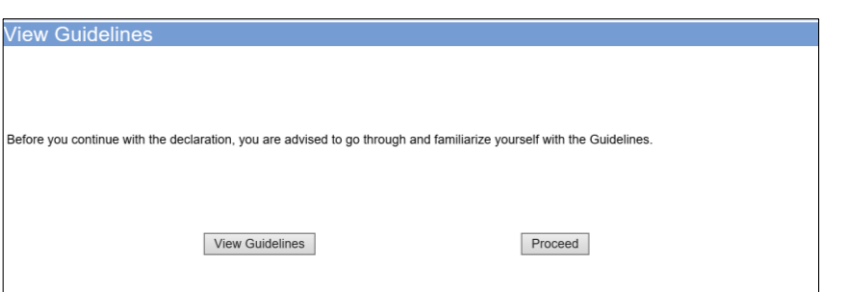

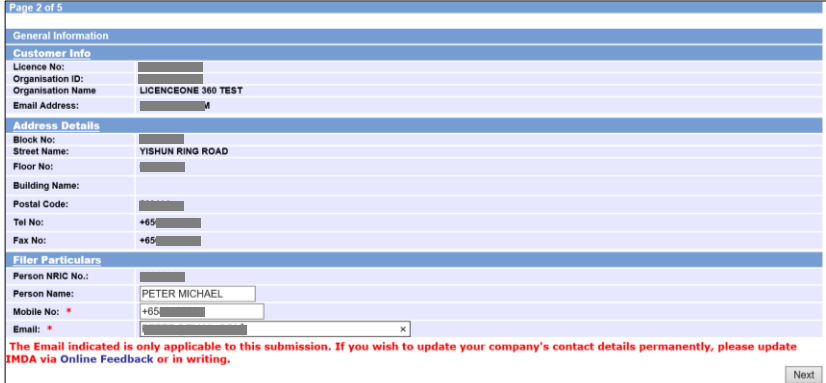

#### **Step 4:**

- You may read the guidelines or;
- Proceed with the submission

## **Step 5:**

- Verify your details and input contact number and email address
- Select 'Next'

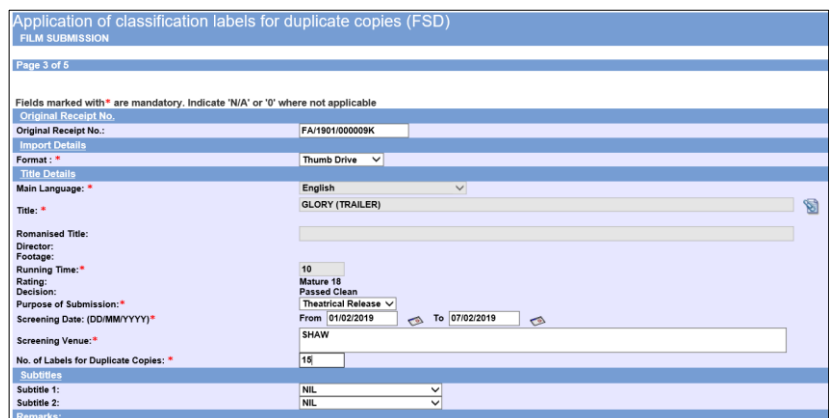

#### **Step 6:**

- Input the original In-Receipt Number and system will auto-refresh to pre-load film details
- Select the Format, Purpose of Submission and Screening Date Venue
- Input the number of labels needed for your duplicate copies

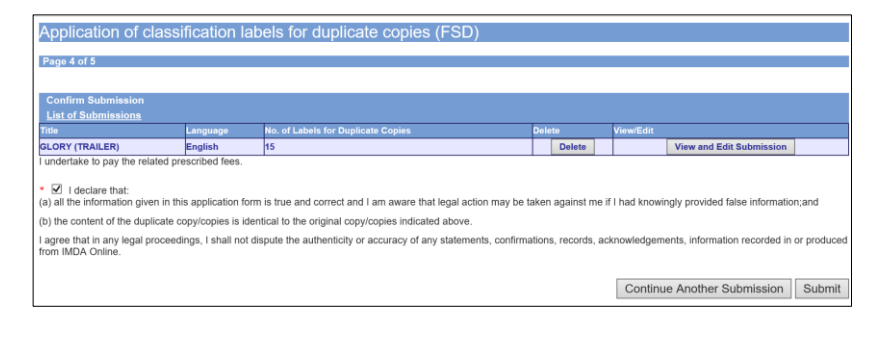

#### **Step 7:**

- If you have another title to submit, please select 'Continue Another Submission'
- If you are done, select the declaration checkbox and select 'Submit'

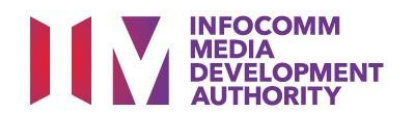

## **Film Submission Receipt** Page 5 of 5 **FSD/1904/000004L**<br>GLORY (TRAILER) In-Receipt No. mancecipe recent<br>Title<br>No. of Labels for duplicate  $15$ copies Print

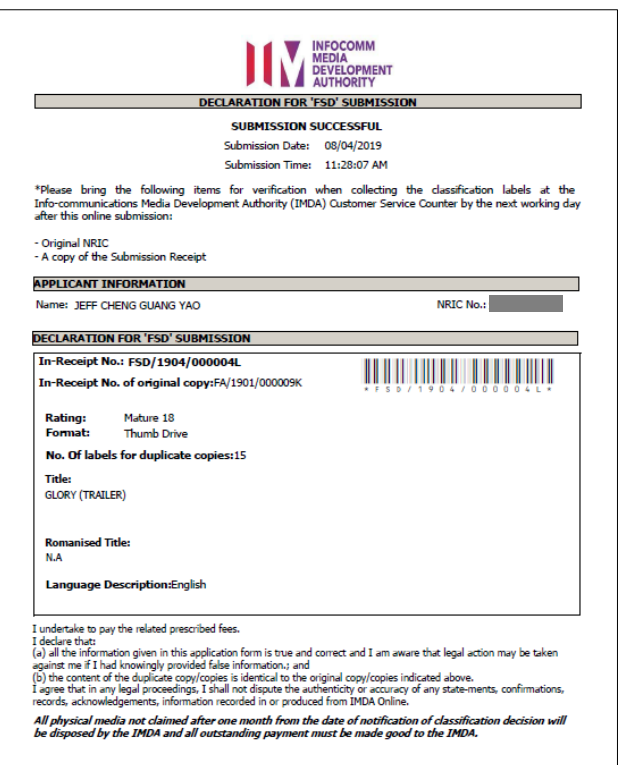

#### **Last Step:**

- Each title submitted will be issued with an In-Receipt Number.
- Click on [Print] to print or save the PDF copy